# SIAFI Sistema Integrado de<br>do Governo Federal

## **Manual do Usuário**

**Consultar Agendamentos de Downloads de Notas Explicativas**

Data e hora de geração: 23/12/2024 09:09

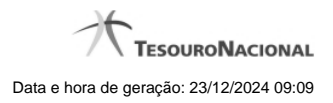

**1 - Consultar Agendamentos de Downloads de Notas Explicativas 3**

### **1 - Consultar Agendamentos de Downloads de Notas Explicativas**

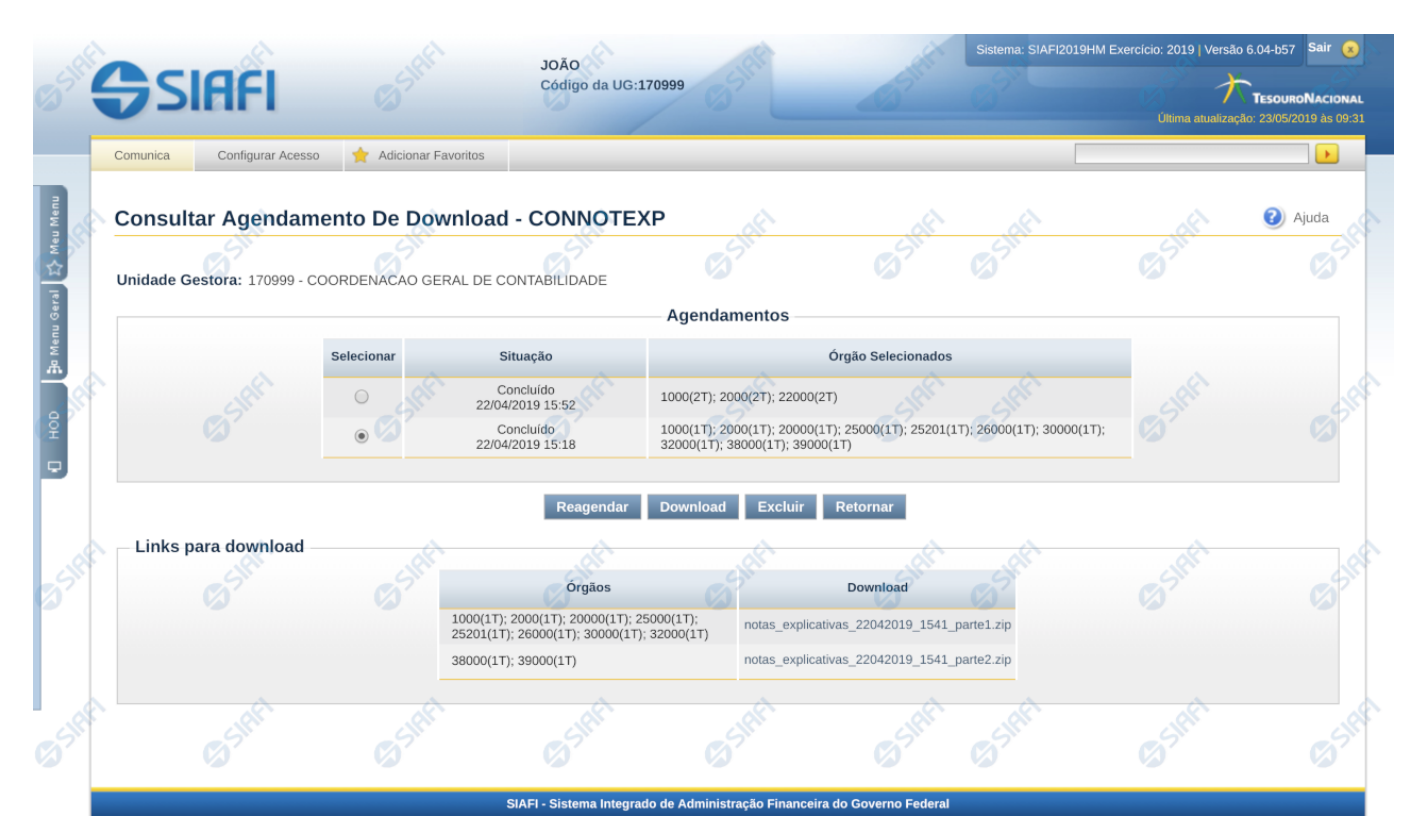

**Consultar Agendamentos de Downloads de Notas Explicativas**

Nesta tela você poderá consultar o status de todos os agendamentos de download de nota explicativa da UG do usuário logado.

#### **Listagem dos Agendamentos**

**Agendamentos** – tabela constituída com os campos a seguir:

**Selecionar –** esta coluna permite que o usuário selecione um registro para realizar uma das seguintes ações abaixo:

**Reagendar** – selecione esta opção para realizar o reagendamento do download selecionado.

**Download** – selecione essa opção para realizar o download dos arquivos do registro selecionado. Essa ação somente está disponível para aqueles registros da lista que estão com status "Concluído". Após o seu acionamento, o sistema disponibiliza os links para download.

**Excluir** – selecione esta opção para realizar a exclusão do agendamento de download selecionado.

**Situação -** indica a atual situação do download agendado que pode ser: Agendado, Em processamento, Concluído, Erro.

4

**Órgãos Selecionados -** Lista contendo os órgãos ou a União selecionados para download da nota explicativa, juntamente com as informações de trimestre e superior. Ex. 1000 (Superior 1T); 2000(1T); 20000(2T); 25000(1T); 25201(3T)

#### **Botões**

**Retornar** – clique neste botão caso deseje retornar para a tela de resultado da pesquisa de notas explicativas.